## **Entering Trip Segment Details**

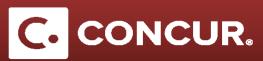

## **Entering Trip Segment Details**

**Objective:** In this section we will go over the steps to add trip segments to your request.

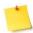

**Note:** Entering your trip segment details is important especially if you are going to multiple locations. For multi-destination trips, you must enter a separate trip segment for each location. For single destination trips, you must still fill out a trip segment spanning the duration of your trip.

- 1. In the Expenses tab, click on Trip Segment(s) [\*REQUIRED] under the 00. Trip Details category.
- 2. Fill out all information for the first location (required fields are marked in red) and then **click** Save.

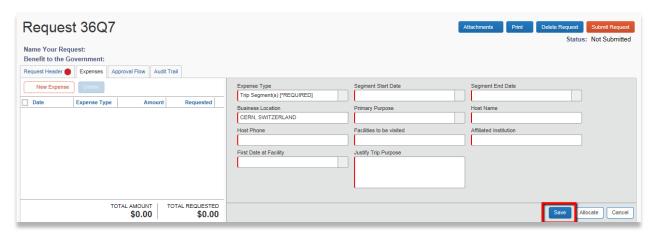

3. Repeat this process for all locations that you are traveling to during your trip.

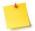

**Note:** Double check that all days of your trip are encapsulated by the dates found in the trip segments.

4. Continue adding your regular expenses and **click** Submit request to submit your request when finished.

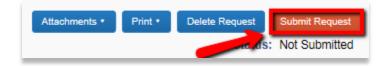